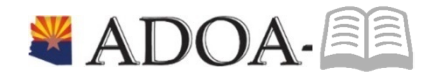

# HRIS – Human Resources Information Solution RESOURCE GUIDE: Agency Benefit View *Manage Benefit PlanReporting*

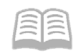

# Table of Contents

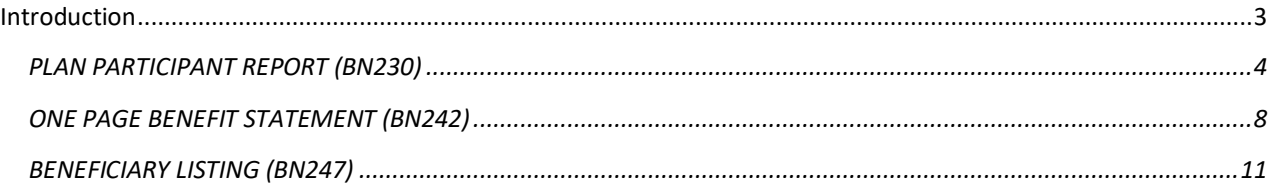

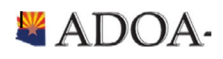

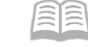

#### <span id="page-2-0"></span>Introduction

Welcome to the Agency Benefit Liaison Training lessons. Benefits Services Division is providing this guide to help manage the health plans for all their employees and dependents by accessing benefit reports in HRIS.

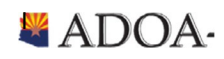

er

#### <span id="page-3-0"></span>PLAN PARTICIPANT REPORT (BN230)

Run the Plan Participant report to print a listing of all benefit plan participants. The report sorts by plan type, plan, and plan participant.

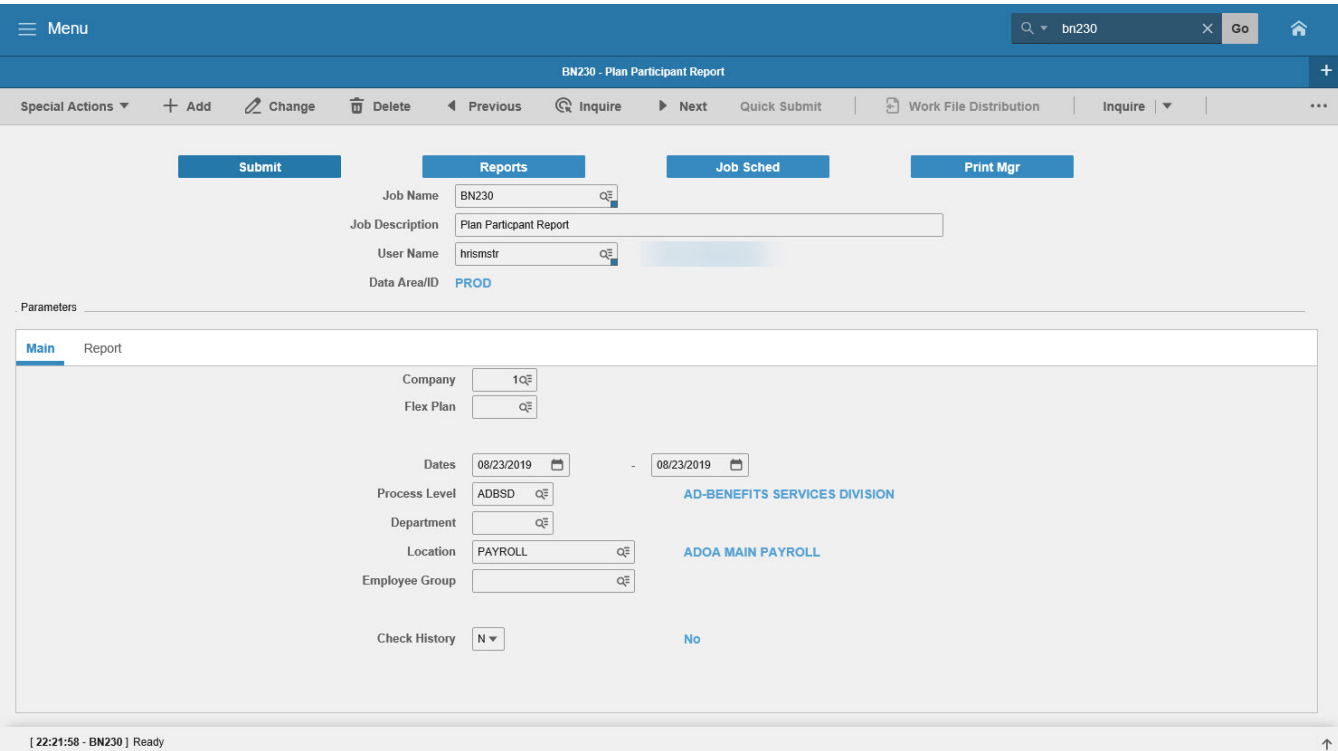

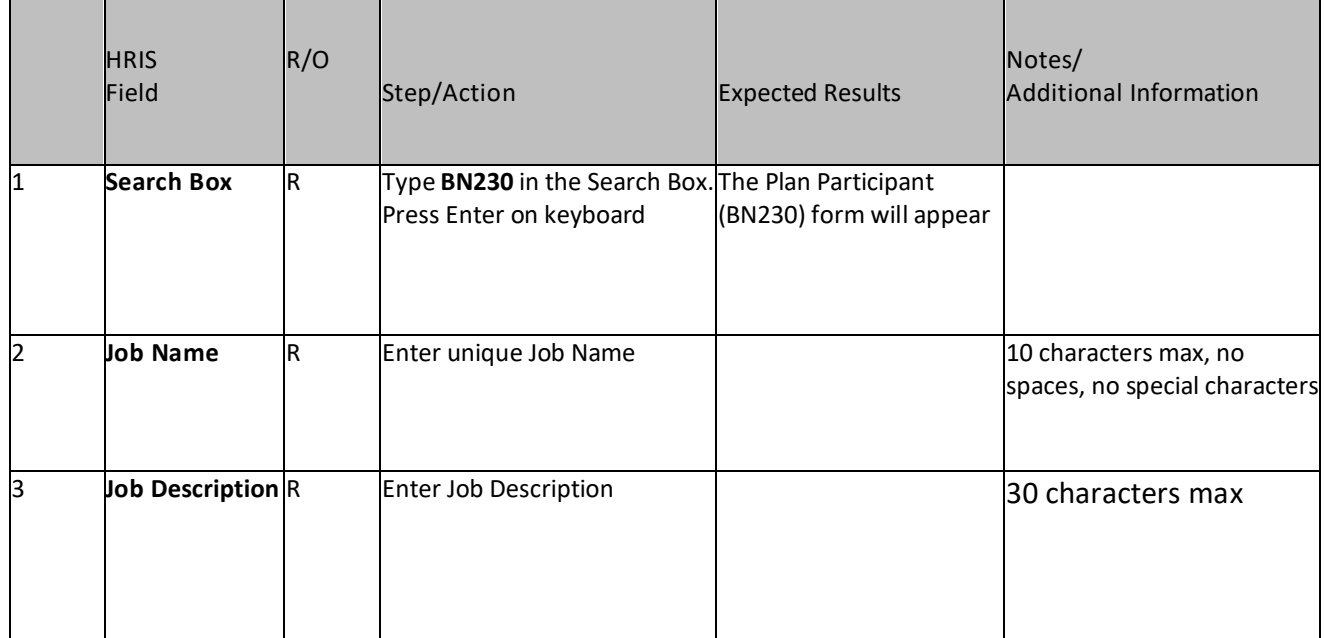

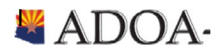

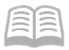

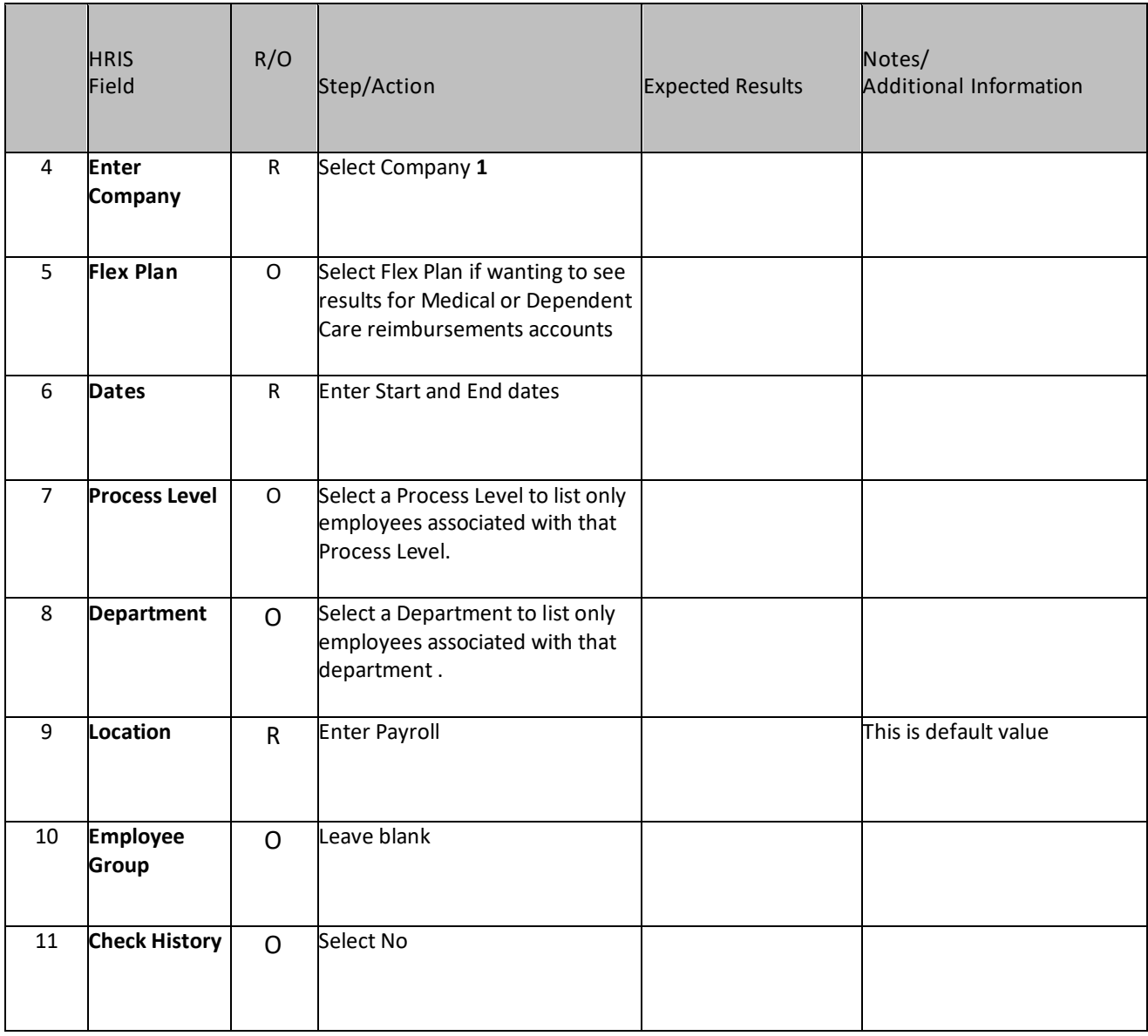

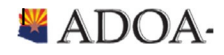

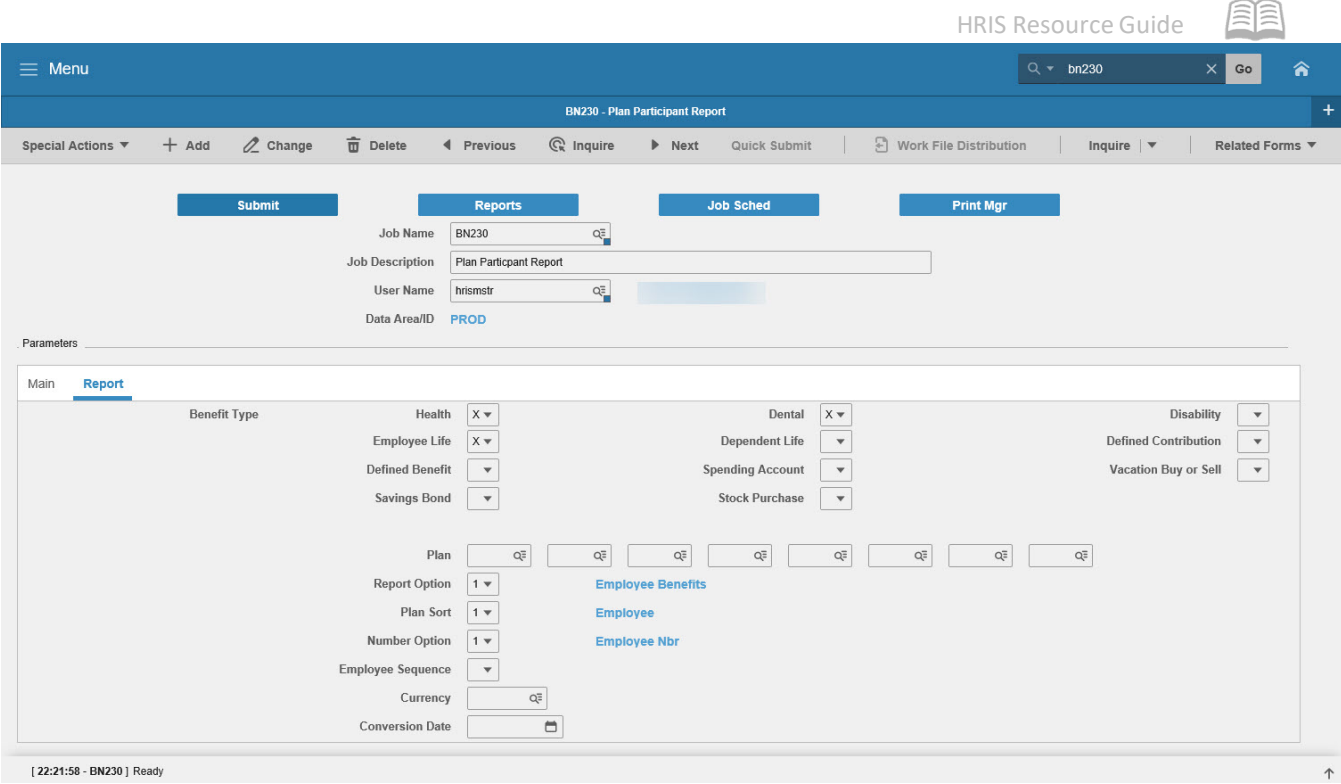

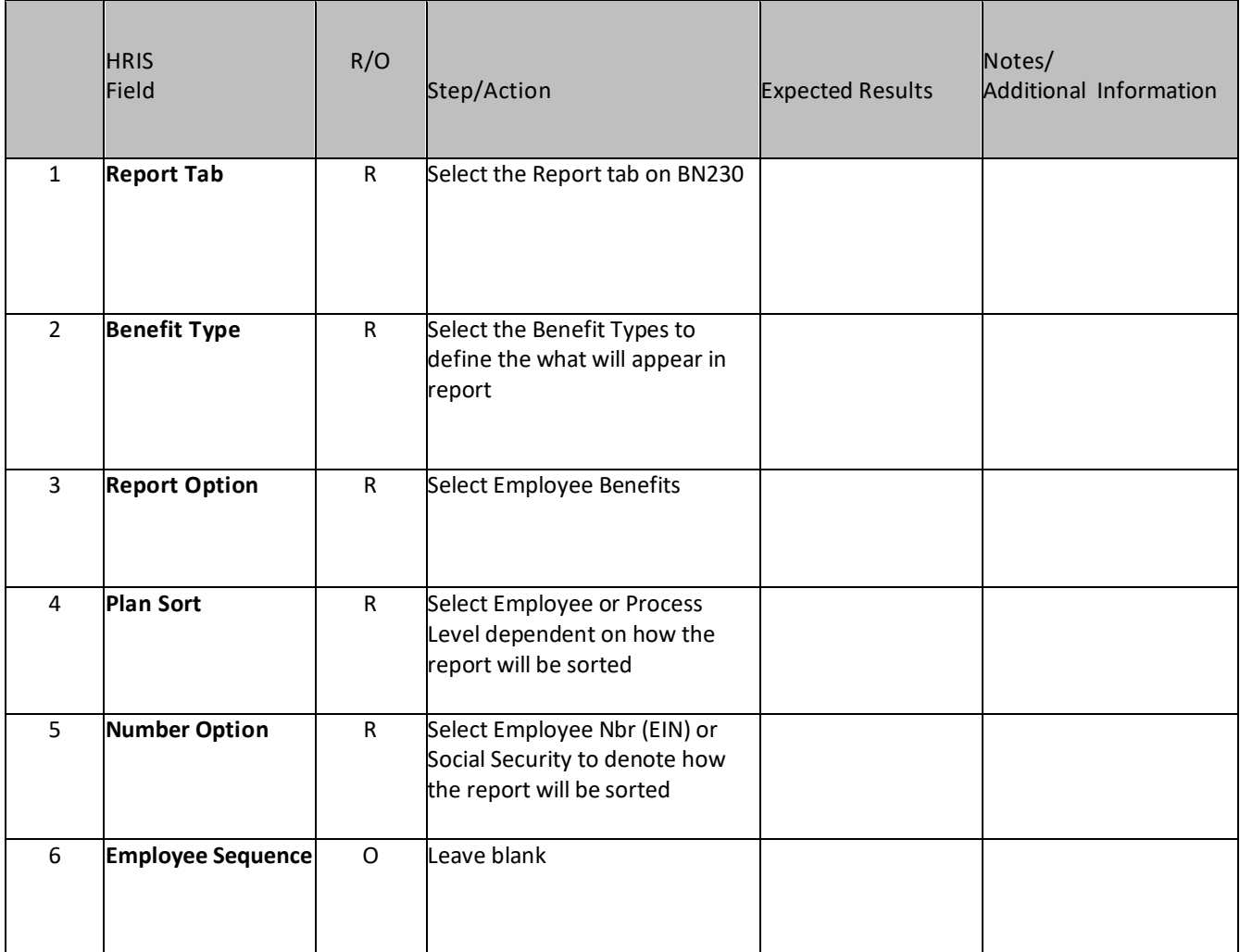

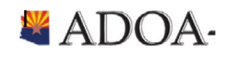

A

耳

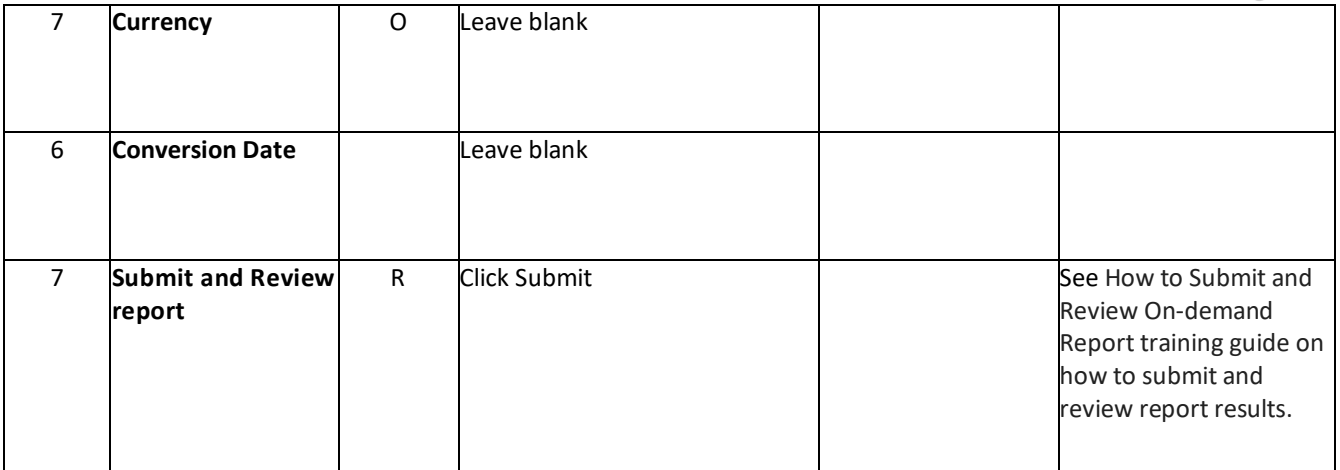

## Example of Plan Participant Report

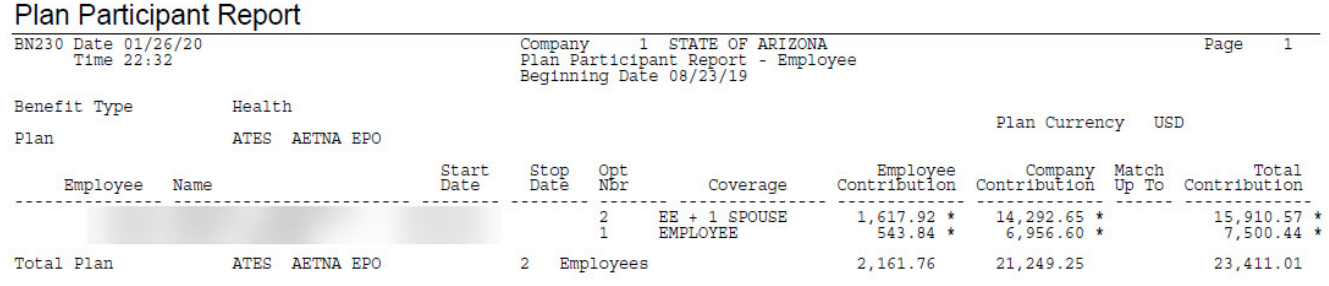

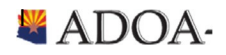

FR

#### <span id="page-7-0"></span>ONE PAGE BENEFIT STATEMENT (BN242)

Run the One Page Benefit Statement to view a report of benefit enrollment for employees within agency. This report also displays benefit premium.

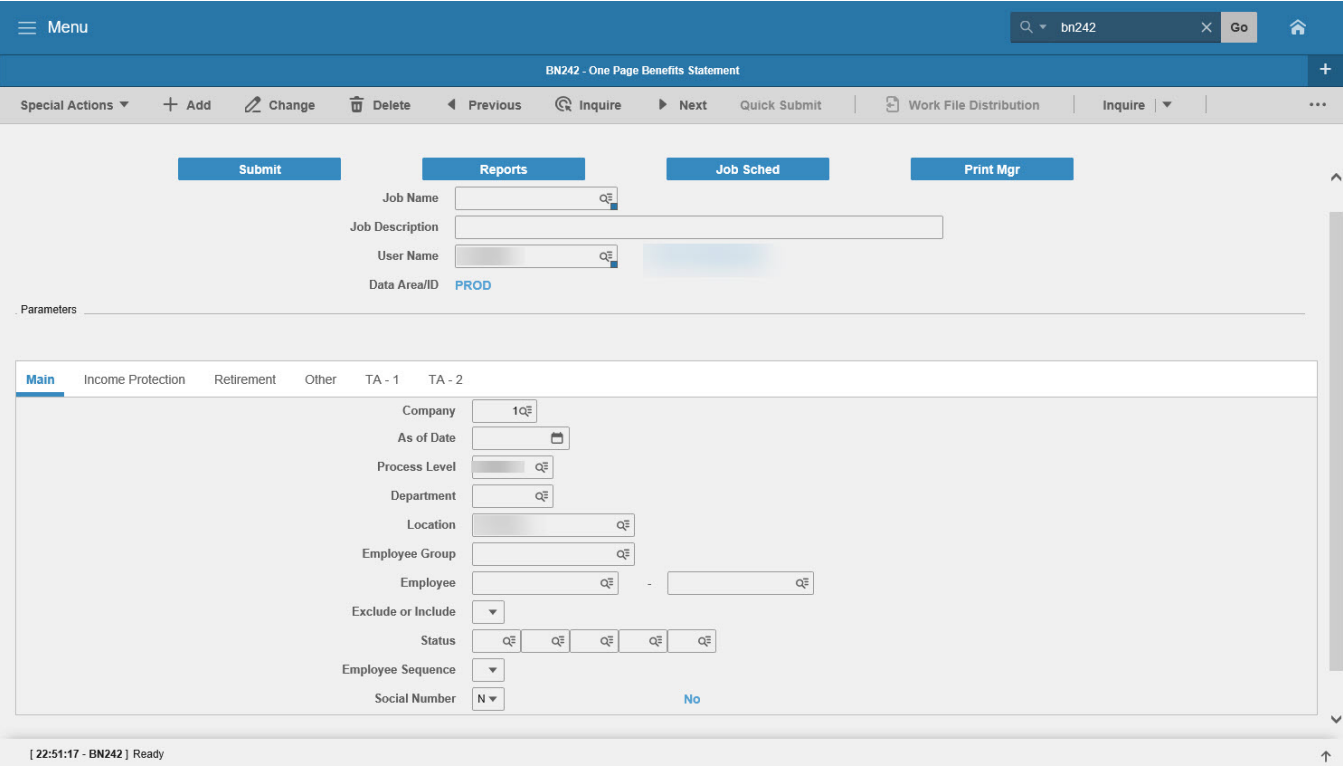

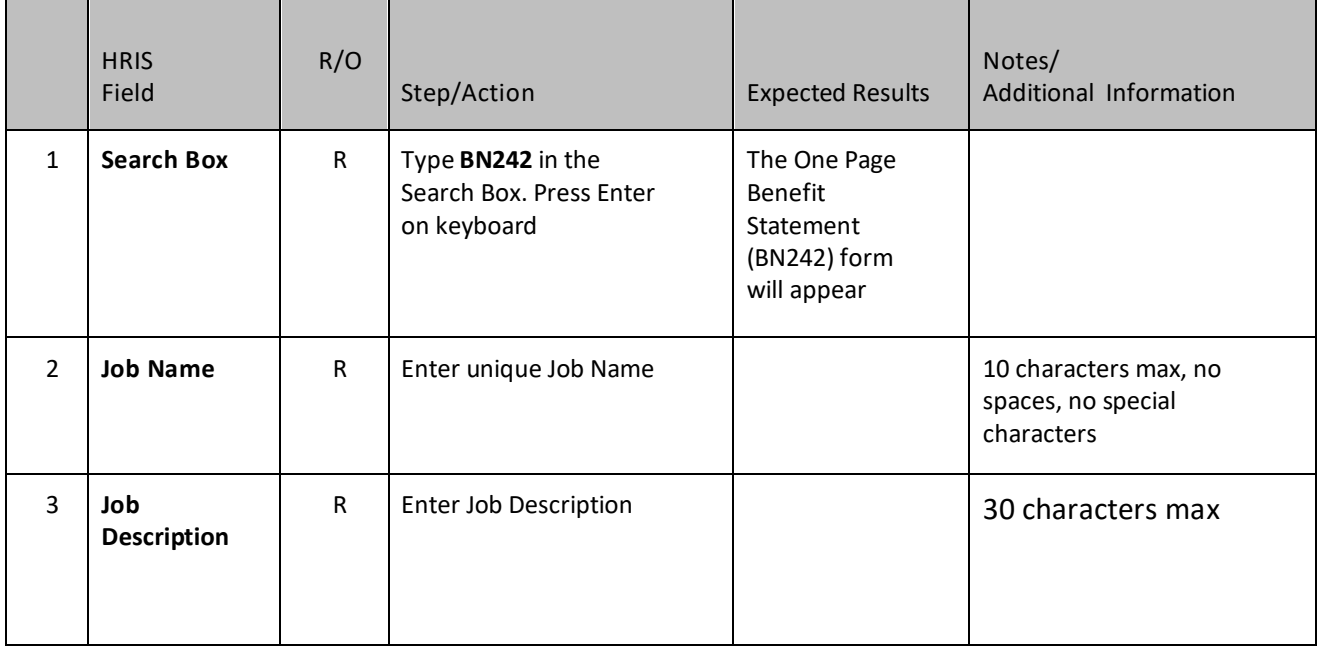

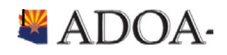

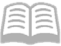

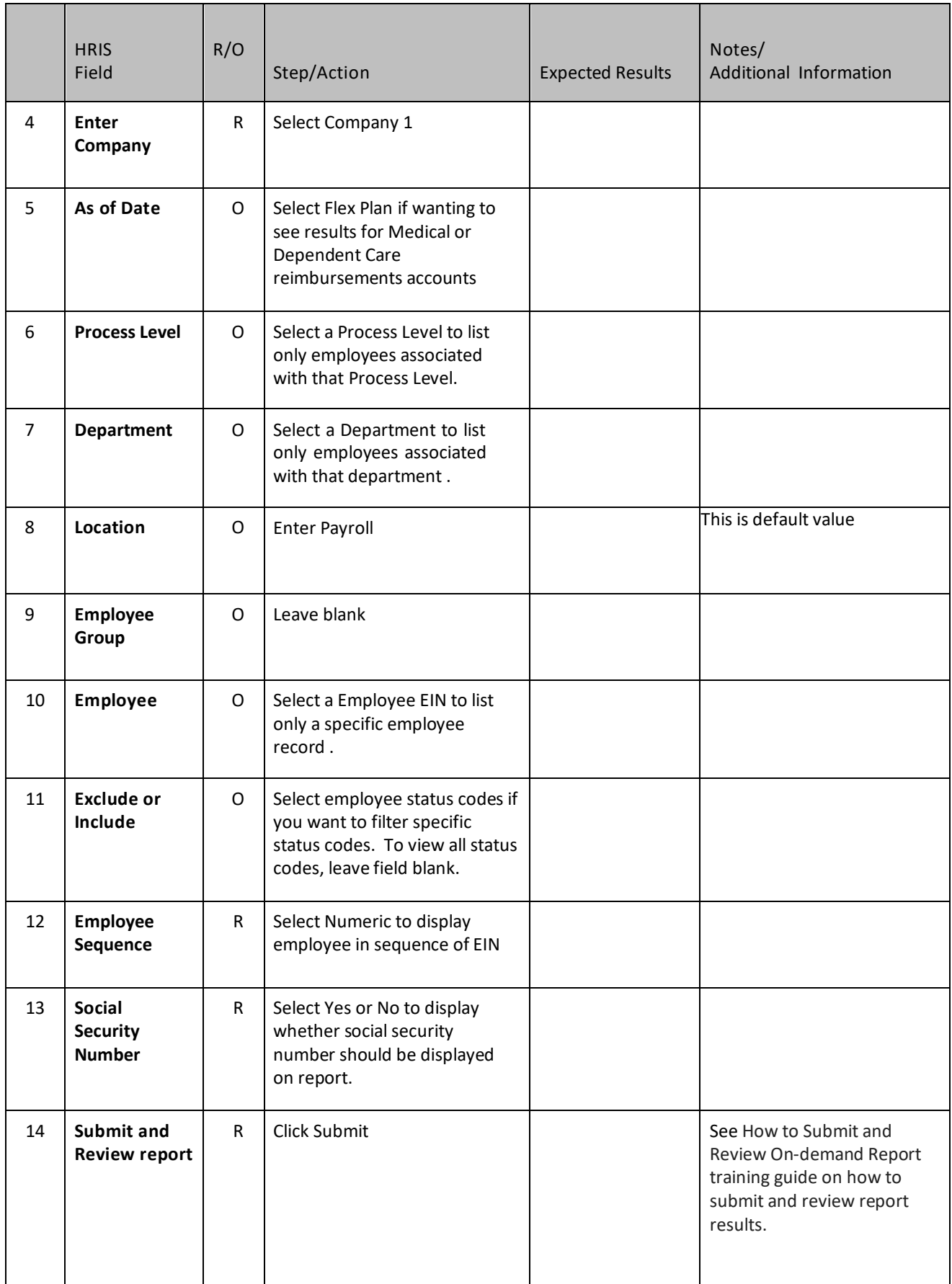

\*\*\* all other tabs (e.g. income protection, retirement, etc.) should be ignored. NOT USED.

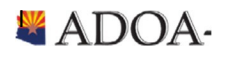

the control of the control of the control of the control of

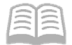

#### One Page Benefits Statement

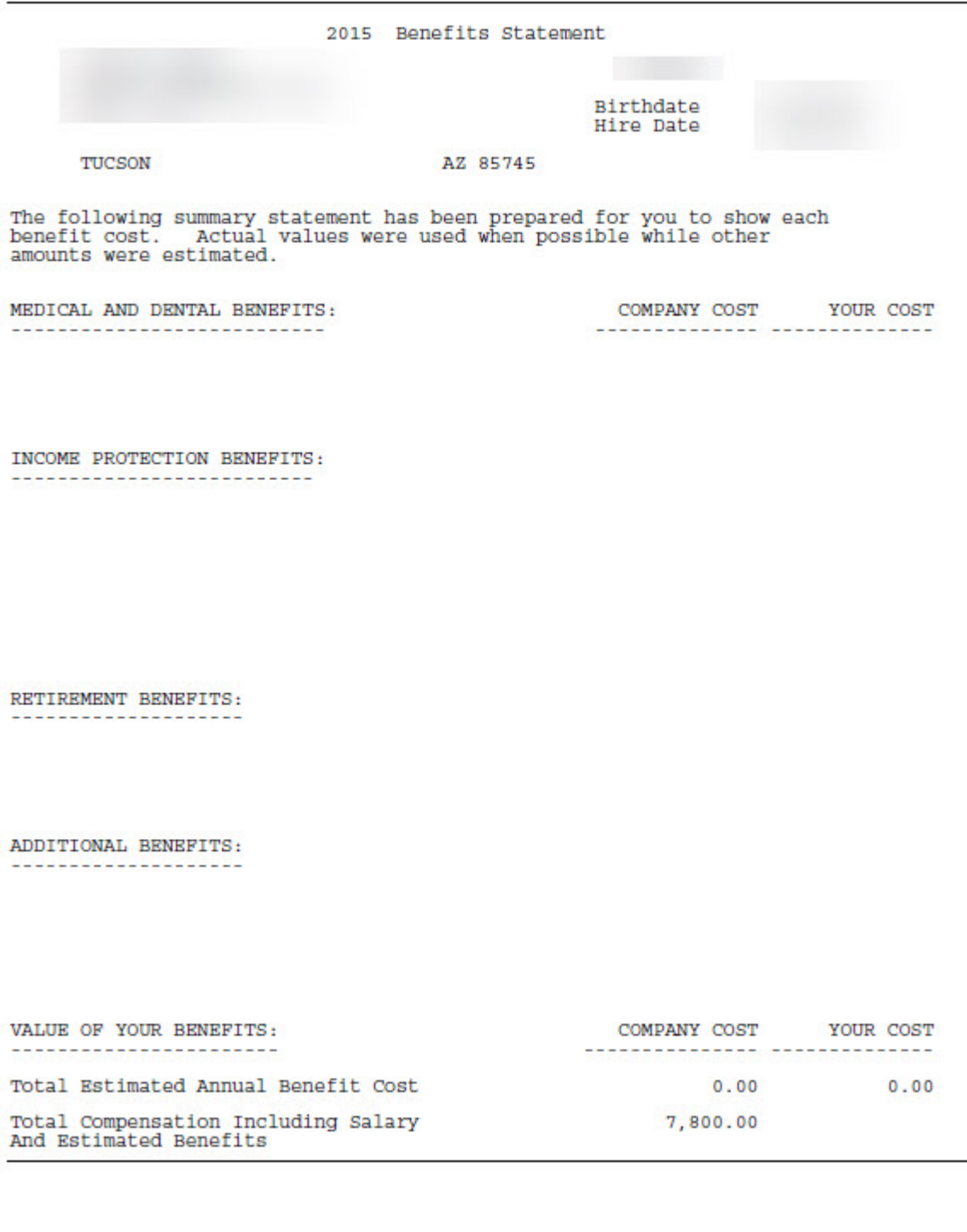

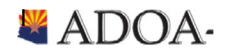

#### <span id="page-10-0"></span>BENEFICIARY LISTING (BN247)

#### Run the beneficiary listing to determine employee beneficiaries for employee life plans.

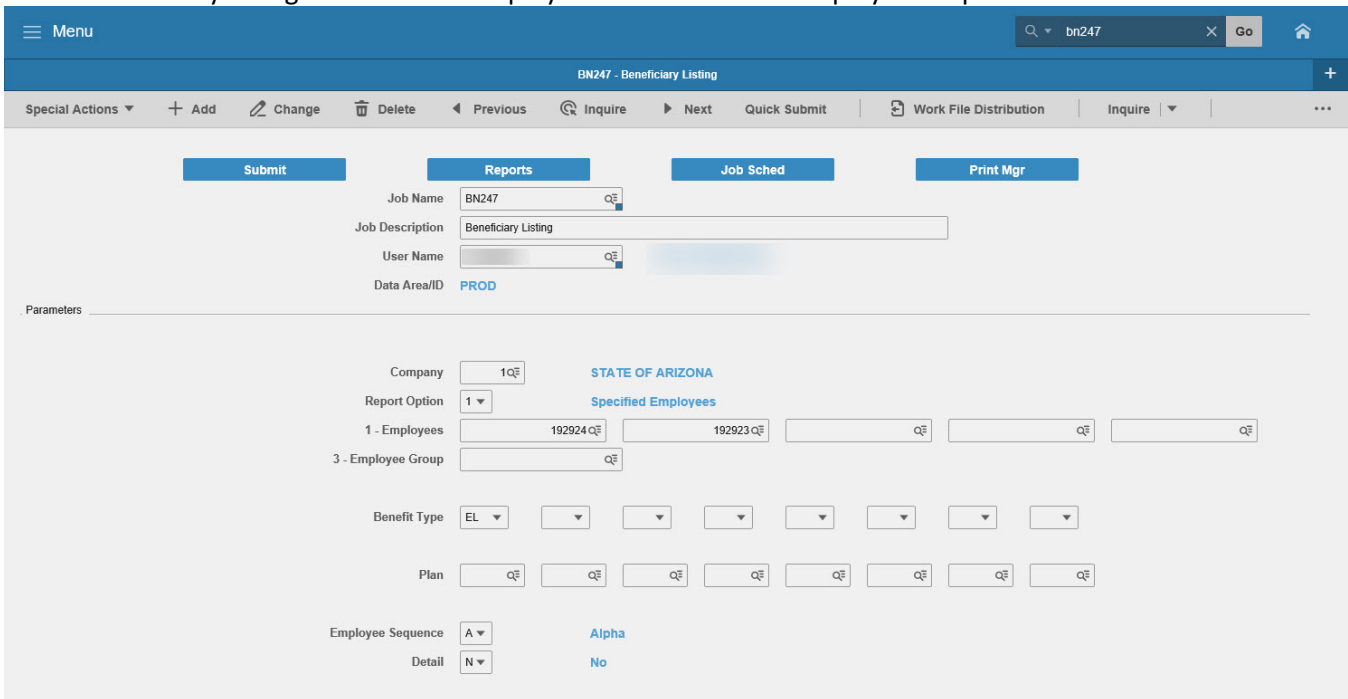

#### [22:58:39 - BN247] Job has been submitted HRIS R/O Notes/ Field Step/Action Expected Results Additional Information R Type **BN247** in the Search The Beneficiary Listing 1 **White**  Box. Press Enter on (BN247) form will **Search Box** keyboard appear 2 **Job Name** R Enter unique Job Name 10 characters max, no spaces, no special characters R Enter Job Description 20 characters max 3 **Job Descriptio n** 4 **Company** R Select Company 1  $R$  Select the EL under 5 **Benefit**  Benefit Type to display **Type** beneficiaries for employee life plans <sup>6</sup> **Plan** <sup>O</sup> Leave blank

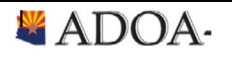

HRIS Resource Guide

耳目

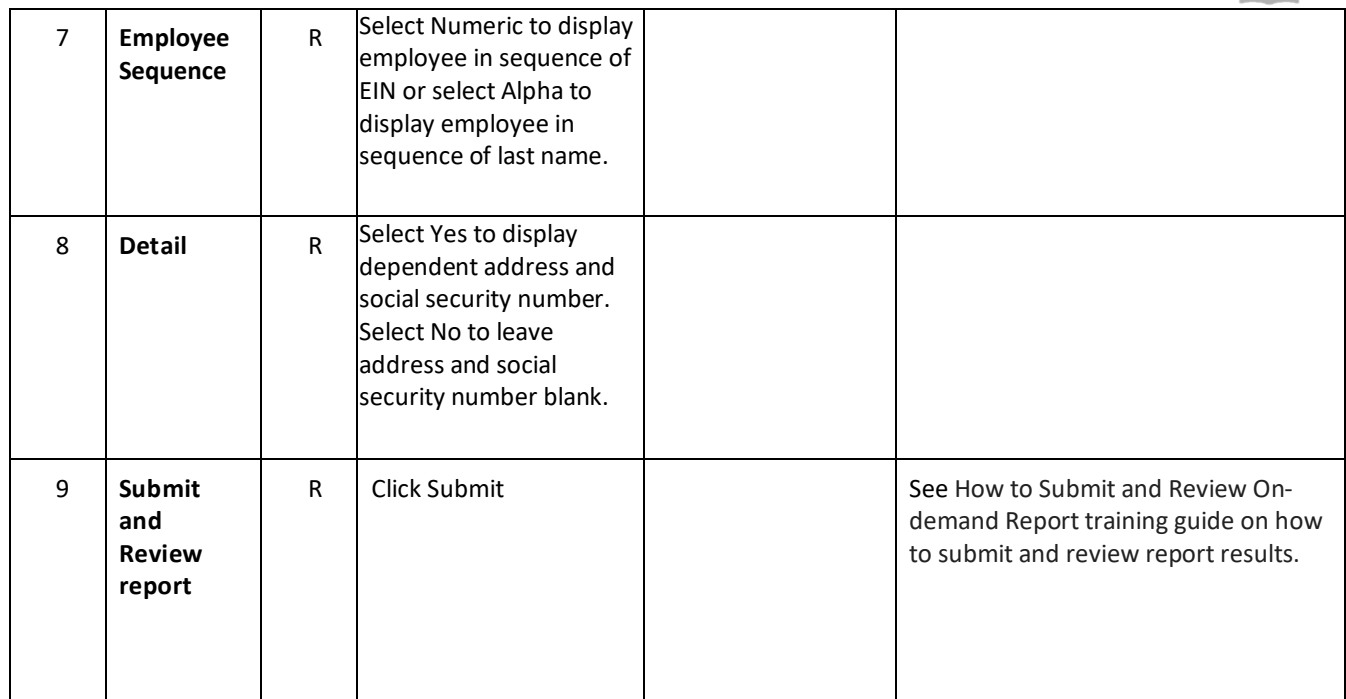

### Example of Beneficiary Listing Report

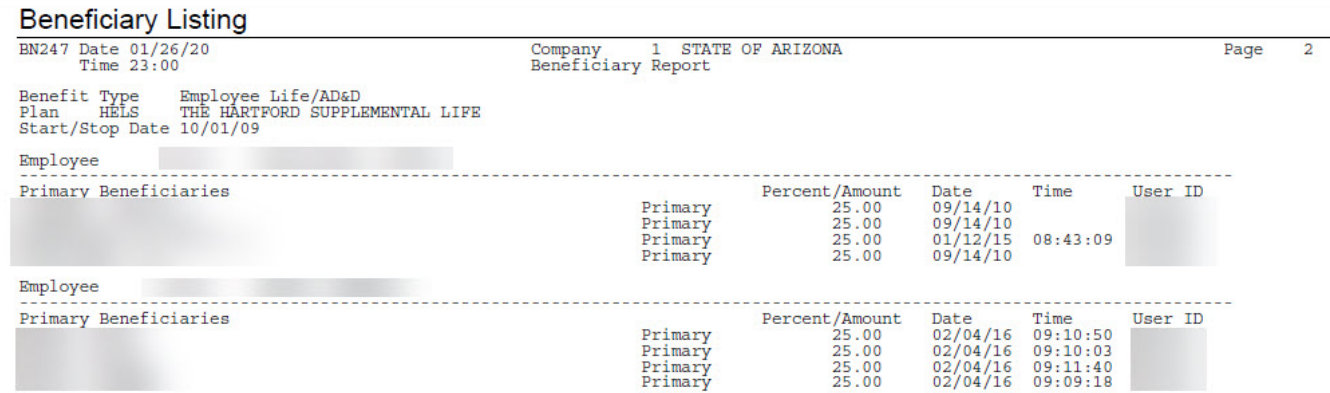

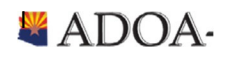